# 2024春浙江馆藏图书展示会 操作手册

本次会议使用平台 PC 端: http://gp.yuntaigo.com/

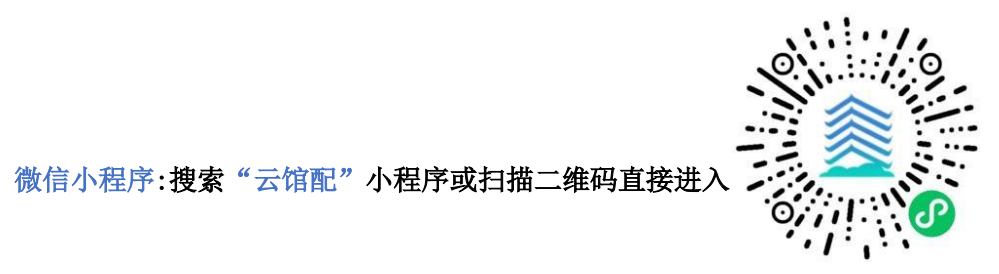

## 一、注册登录

注册: 客服人员在会议前为您完成用户信息注册;

登录后平台将按用户的图书馆类型为您展示适藏图书。每个账号(或手机号)支持多人登录荐购,本次 会议为用户设立一级账号: 管理员; 二级账号: 馆员、荐购师生。

登录:输入【登陆编码(或手机号)】→输入【密码(默认后 6 位)】→点击【展会入口】。

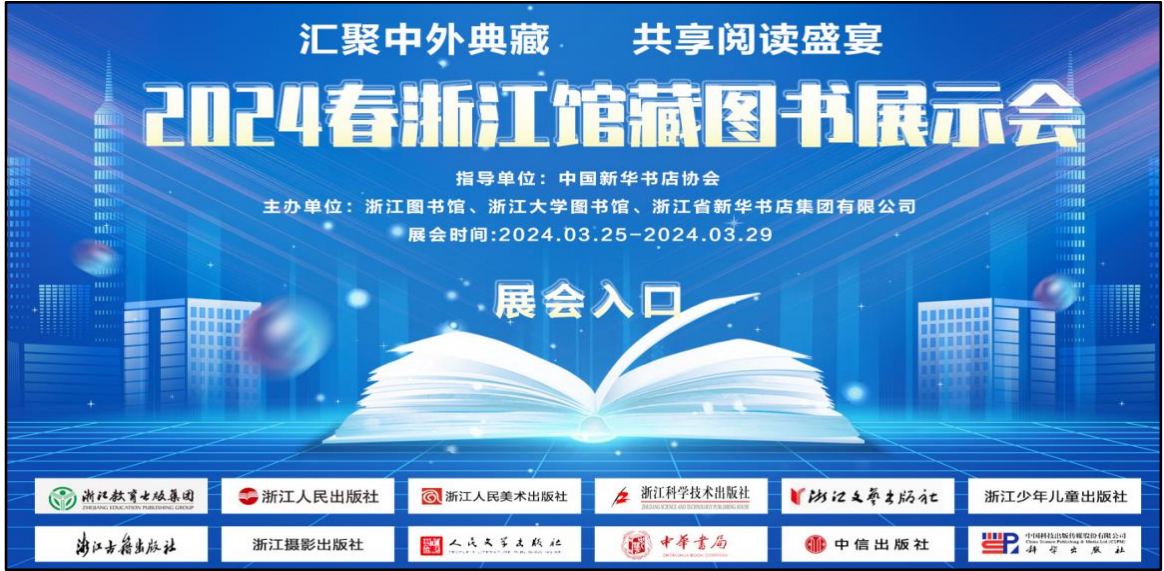

二、场馆展示

登录成功后,点击"展馆导视图"呈现的小图标,进入图书订购页面。

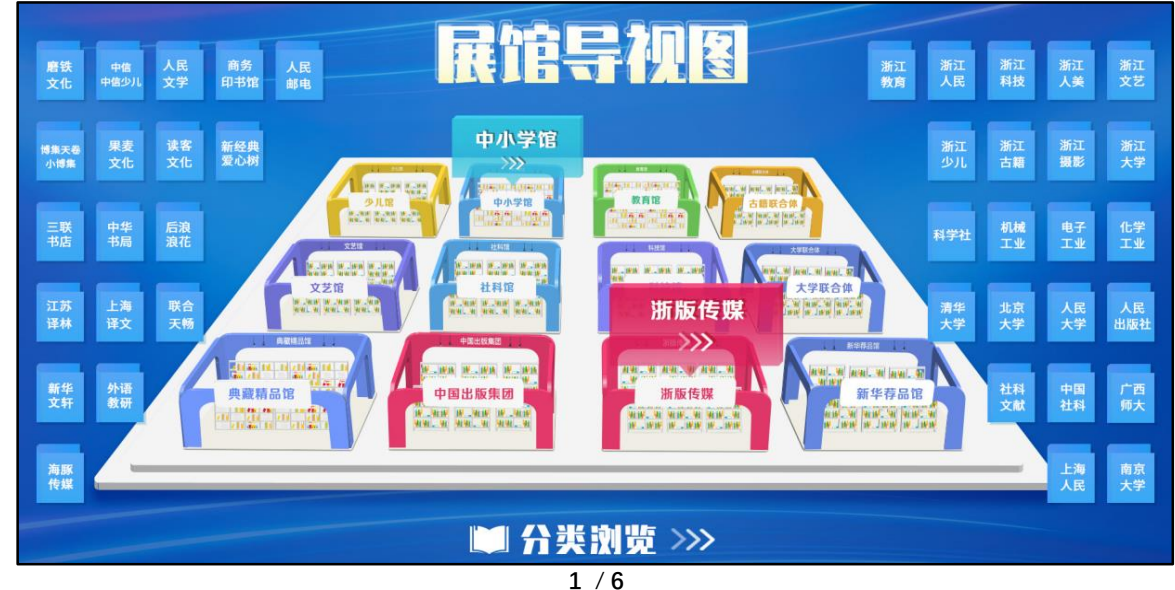

## 三、图书选购

### 1、选购界面:用户可在本页面进行订购、检索等操作。

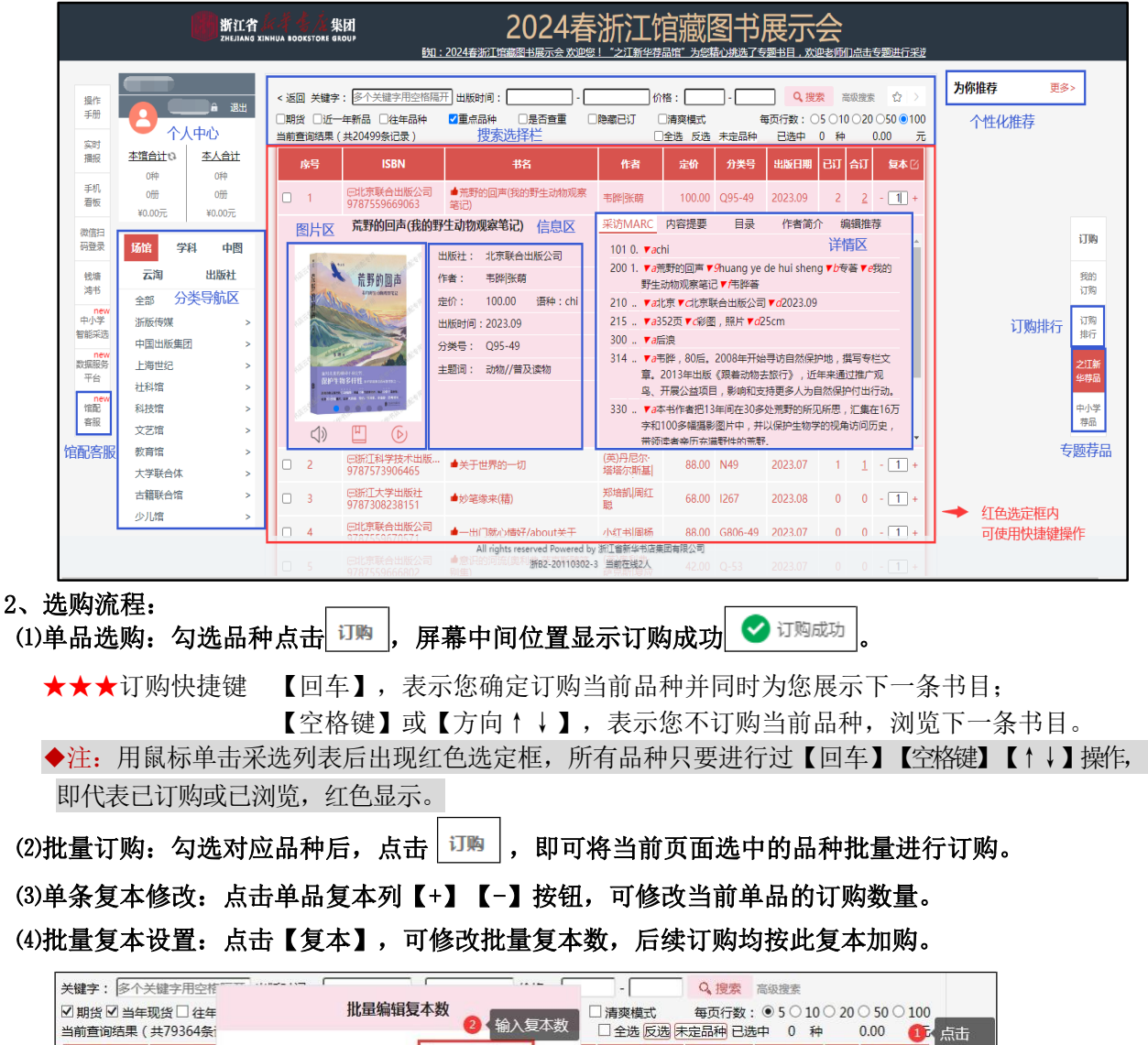

#### 3、选购修改:

应号

 $\Box$  1

点击个人中心 本人合计 |或者页面右侧 | JI, | | 可进入当前账号选购的图书品种列表,支持修改订数。

分类号

58.00 S68

出版日期

2019.05

**Ril** 

复本区

 $14 - 1 +$ 

 $\Rightarrow$ 

我的

击点

确定

点击 - 可修改订购复本,改 0 表示取消品种。

请输入您要编辑的复本数: 1

确定

**IS** 

□江苏文<br>978755

-**级账号:** 可修改本人或二级账号订购数量品种,点击<mark>本馆合计</mark>,品种列表中【已订】为本账号订购,【合 订】为本馆订购合计,点击数字可查看本馆订购明细。点击【导出】可导出本馆全部采购数据(EXCEL 表格,含 ISBN、书名、定价、出版社、数量、次数)。如需其他字段或数据格式,请联系客服人员。

### 二级账号:可修改本人订购数量品种。

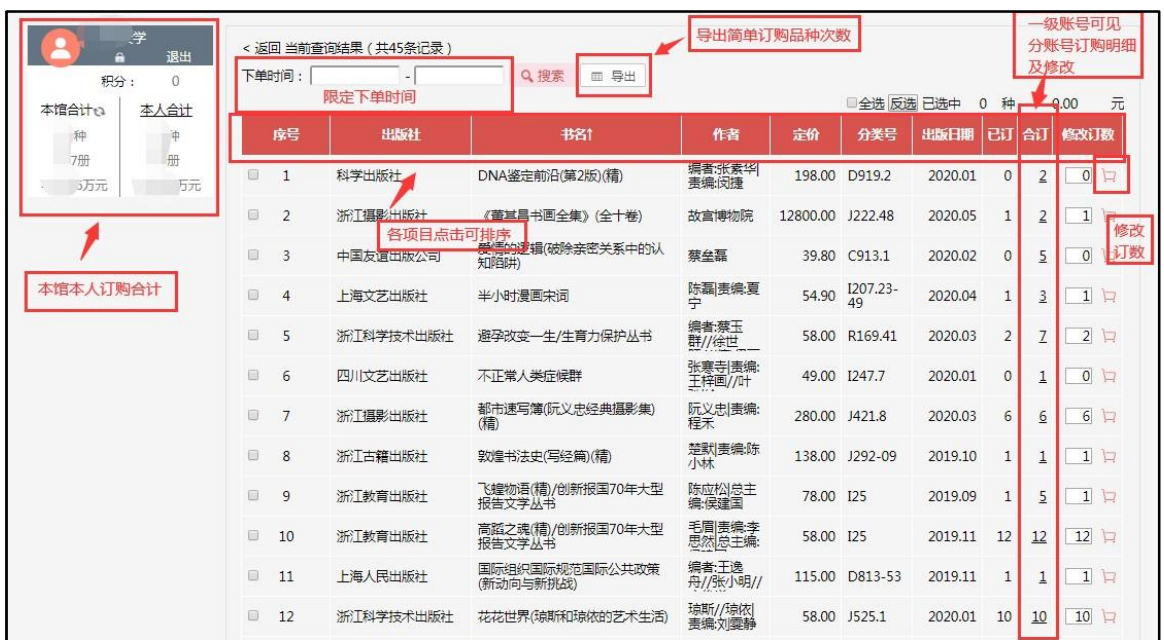

#### 4、选购提示:

★ 一、二级账号重复订购弹窗提醒 ★单种定价>1 万元以上文献图书弹窗提醒

#### 5、选购配置及报表

一级账号|: 可自主配置建立二级账号及限定选购范围(★此功能仅一级账号使用)

点击【头像】进入个人中心;

点击【用户】自主创建维护二级账号,可根据需求自定义登录名;

点击【配置】为二级账号设定选购范围:可设定定价区间、出版日期区间、复本数,支持按中 图分类 22 大类、13 个学科门类以及浙江新华业务分类对不适藏品种进行过滤;

点击【报表】可查看本馆选品可视化报表分析(按出版社、图书分类、荐购员等分别呈现)。

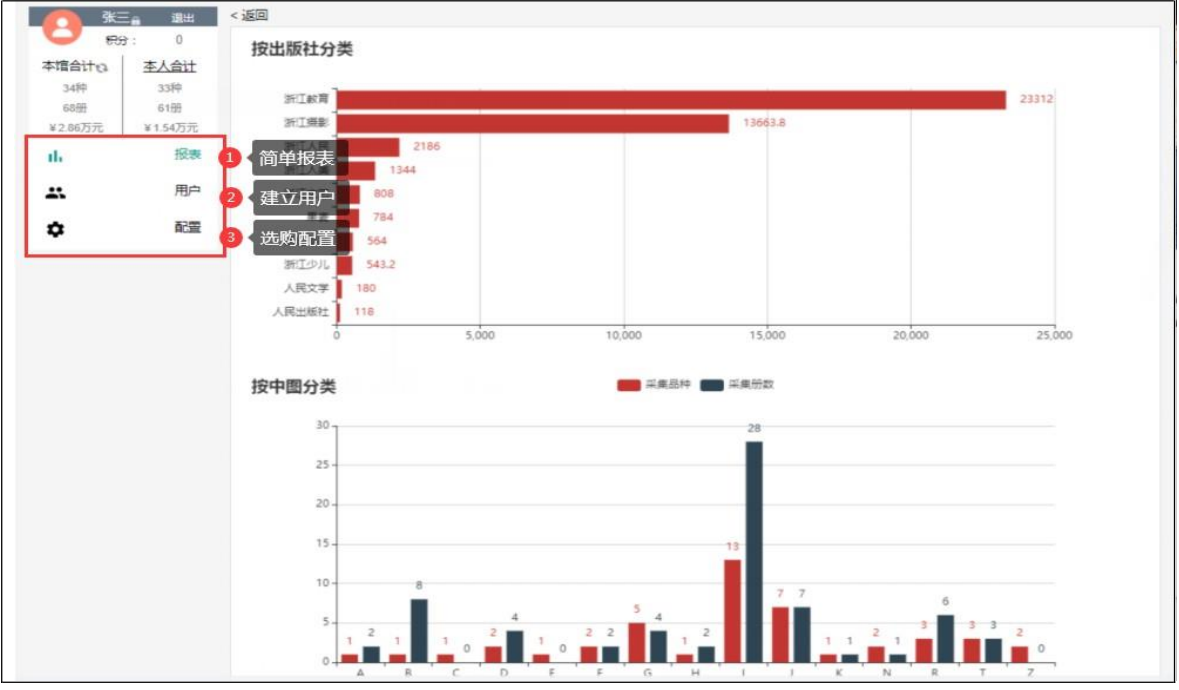

## 四、页面功能介绍

- 1、选购界面功能
- ⑴分类导航区:5 个

【场馆区】按线下馆配会场景,细分到相应出版商展示; 【学科区】按教育部 13 个学科,细分到一级类目展示; 【中图区】按中图法 22 大类,细分到三级分类展示; 【云淘区】按电商基本大类,细分到三级类目展示; 【出版社区】按出版社首字母拼音排列展示。

## ⑵搜索选择栏:提供关键字、出版时间段、价格区间段、重点图书的查询

➢ 图书搜索及高级检索:

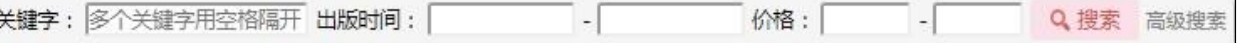

【关键字】:根据输入的文字,从平台全部书目中进行查询,多个关键字用空格隔开。

输入内容间若无空格,则查询结果显示与输入内容"全部包含"关系的书目,

输入内容间若有空格,则查询结果显示与输入的空格间内容"与"关系的书目。

【高级检索】:提供书名、丛书名、出版社、作者、出版时间、定价等字段的模糊搜索。勾选【精确】,则查 询结果显示与输入内容"完全一致"关系的书目。

【限定搜索】:进行多个内容组合查询。含:中图分类 22 大类、13 个学科门类、浙江新华业务分类。

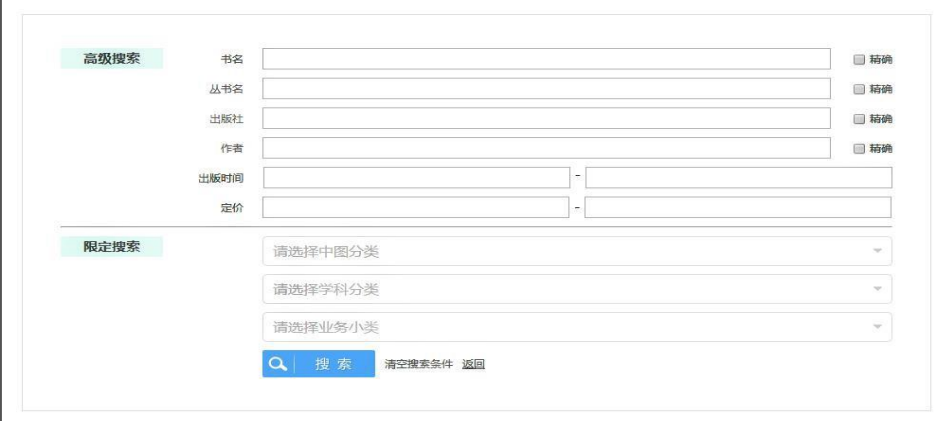

➢ 当前查询项目:

搜索选择区上方,可显示当前查询项目条件。查询结果可点击 | 关闭单一限定查询项目, 也可点击

(清除全部查询项目条件。

➢ 页面行数:每页默认显示 5 条书目 点击右上角【每页行数】或者页尾的【\*行每页】选中对应数值后修改每页显示对应条数。

> 书签功能: 点击右上角 ★ 可收藏当前检索项目, 再次登陆时点击 可可还原之前检索项目条件。

### ⑶单品详情:多维度展示图书详情

左侧图片区:支持点击查看

封面、版权页、内页、大拉页(出版宣传页)图片自动播放;

试读、试听、试看(按钮为红色可查看,灰色不可查看)点击试用;

- 中间信息区: 出版社、作者、定价、出版时间、分类号、页数、开本、分册号、分册名
- 右侧详情区:采访 MARC、内容提要、目录、作者简介、编辑推荐五大内容为您精彩呈现。

◆注: 网页上方可以选择是否显示详情页, 如不需要显示则直接列表展示, 勾选 | □ 清爽模式 | 。

#### ★★★系列图书:点击单品信息区系列显示的丛书名称后 ,

浙江文化名人传记从书

#### 出现该丛书所有可供图书品种,可直接订购。

(4)排序功能: 订购当前页面中, ISBN、分类号、定价、出版日期项支持点击排序。 ⑸展示图书勾选:

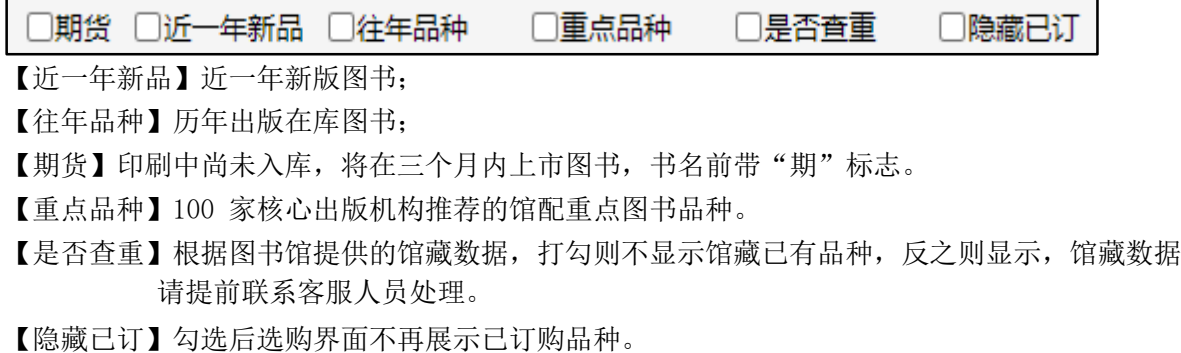

系列:

## 2、选购页面左侧边栏功能介绍

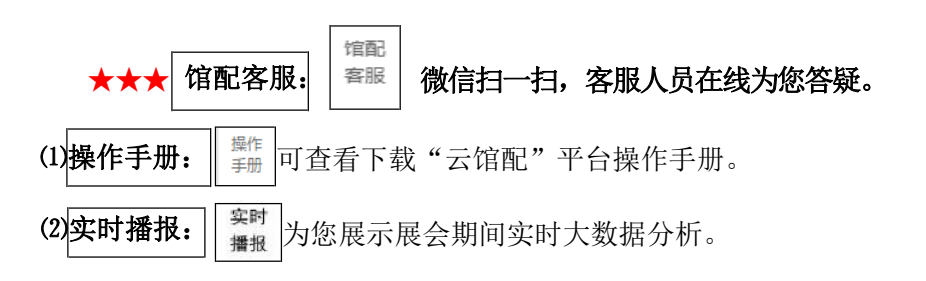

#### 3、选购页面右侧边栏功能介绍

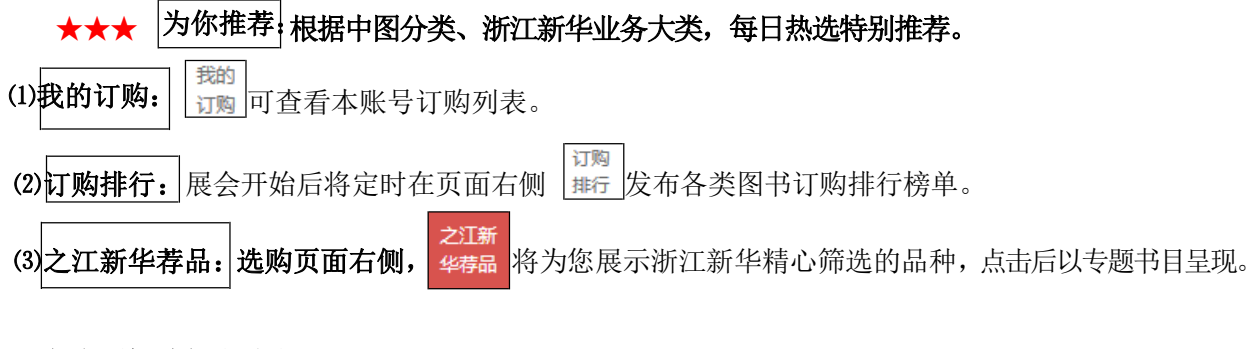

4、各类图标功能小贴士

(1) ● 大拇指标志: 100 家核心出版机构为您推荐的重点图书品种, 在书名前标示。

(2) 标志: 下拉页面时出现, 点击可回到顶部。

3 <del>■ 标志:</del>点击个人中心登录名后方的 ■ 可修改登陆密码(◆注: 荐购账号不建议修改)。

### 五、沟通交流

#### 1、★★★【在线交流】

微信扫一扫选购页面左侧边栏 二维码,为您与客服人员建立在线沟通,可与客服人员 馆配客服 沟通交流相关图书、重点出版品种等情况,亦可向在线客服寻求帮助,还原现场沟通交流氛围。

扫码进入在线咨询区,专业客服人员为您在线答疑,若需结束聊天,点击咨询区右上角 …],选 择结束聊天,即可退出在线咨询。

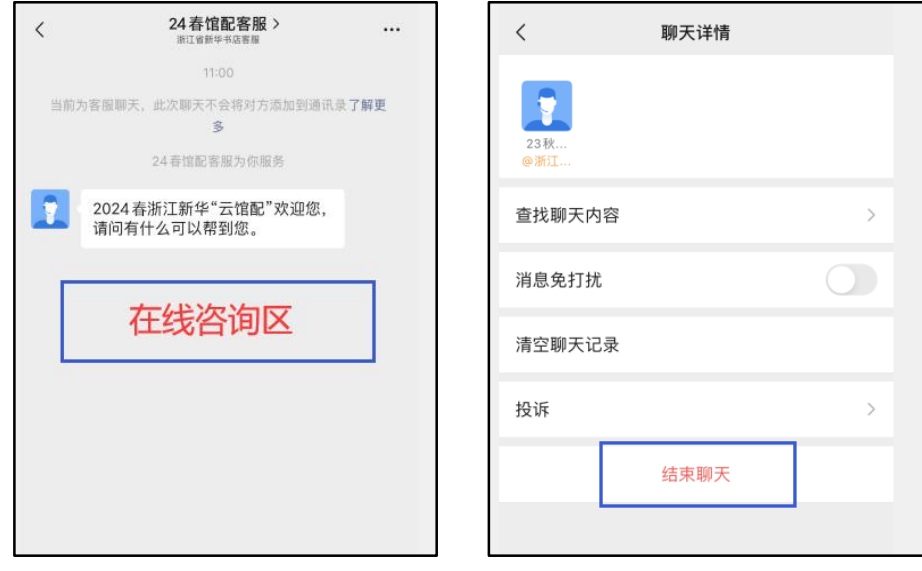

◆注:人工客服在线时间:9:00-17:00

### 六、手机端小程序

打开微信搜索小程序"云馆配",输入【登陆编码(或手机号)】(与网页版相同)→输入【密码(默认 后 6 位)】→输入【验证码】即可登录。

 $\overline{ }$ 

## 1、条件设置区

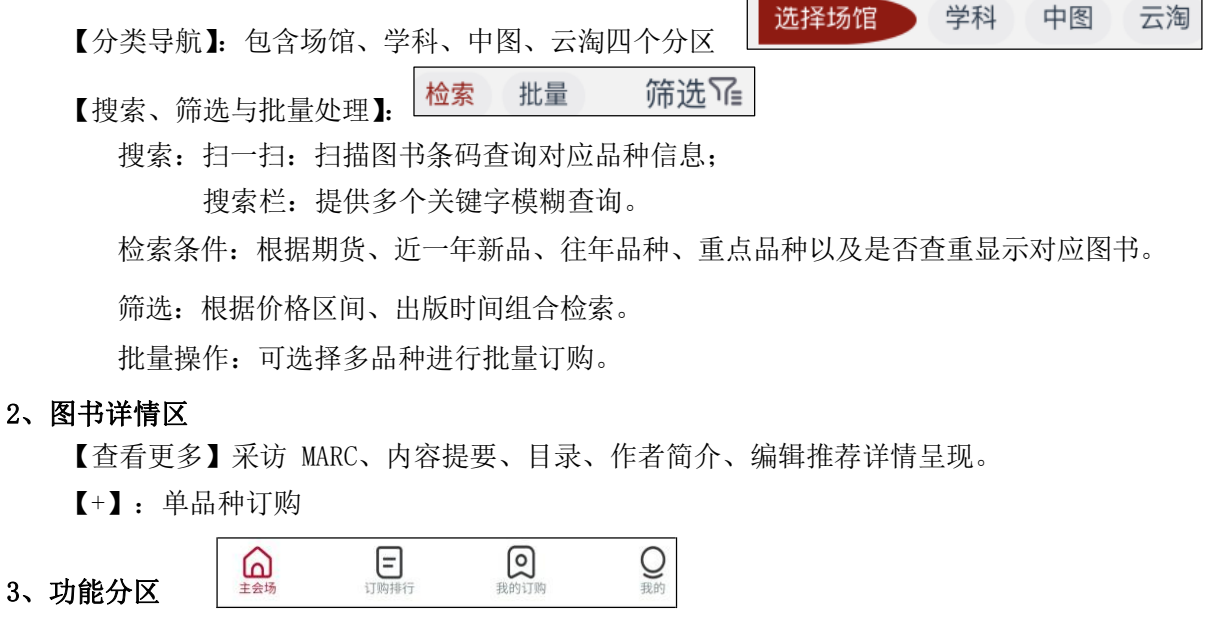

【主会场】点击进入订购页面

【订购排行】点击实时展示本次云馆配各类图书订购排行榜单,可自主选择按中图分类或浙江新 华业务分类进行筛选和批量订购。

【我的订购】登录账号的订购明细列表

【我的】可查看本馆、本人订购合计。